「マスタ保守」⇒「単価設定」⇒「基本一括」を開きます。

背前 データーメンテナンスメニュー (2019)

## 【メニュー表示切替】

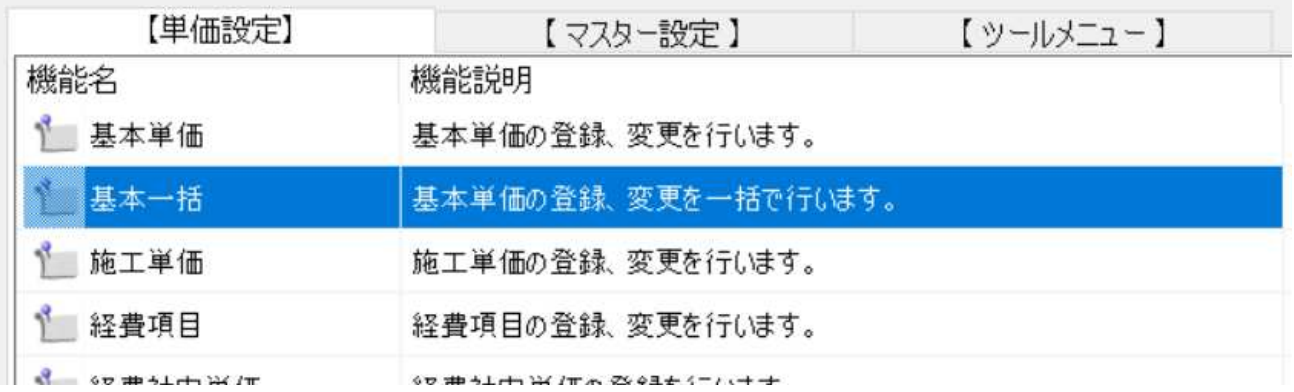

労務区分のコード(XA-01-01)を入力します。

表中のどこかで∕痩クリックをし、選択中の区分に表示されていることを確認してください。

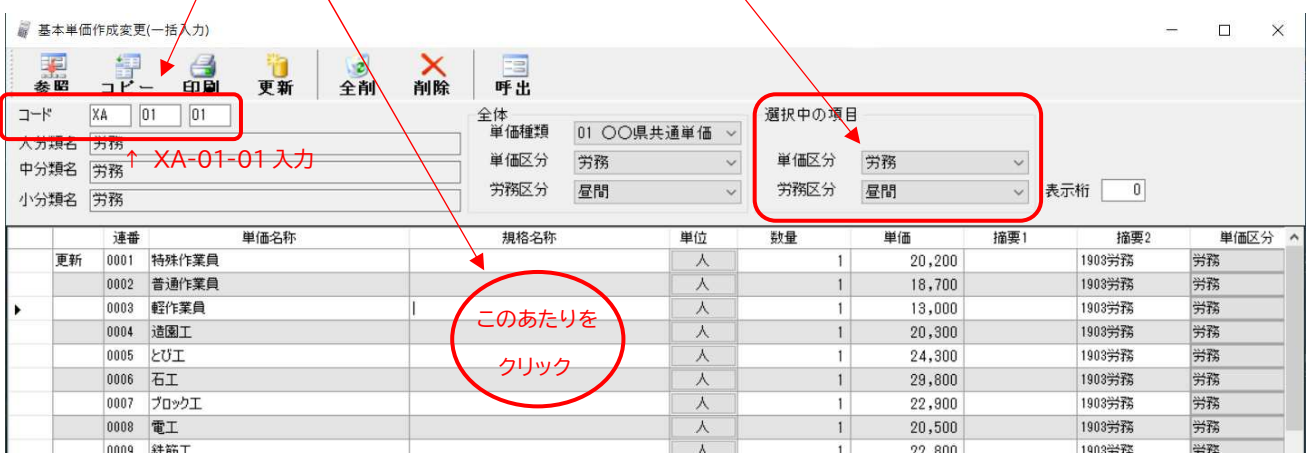

労務区分を「昼間」⇒「夜間」に変更①し単価を入力します。 単価入力②後、「更新」ボタン③で登録します。

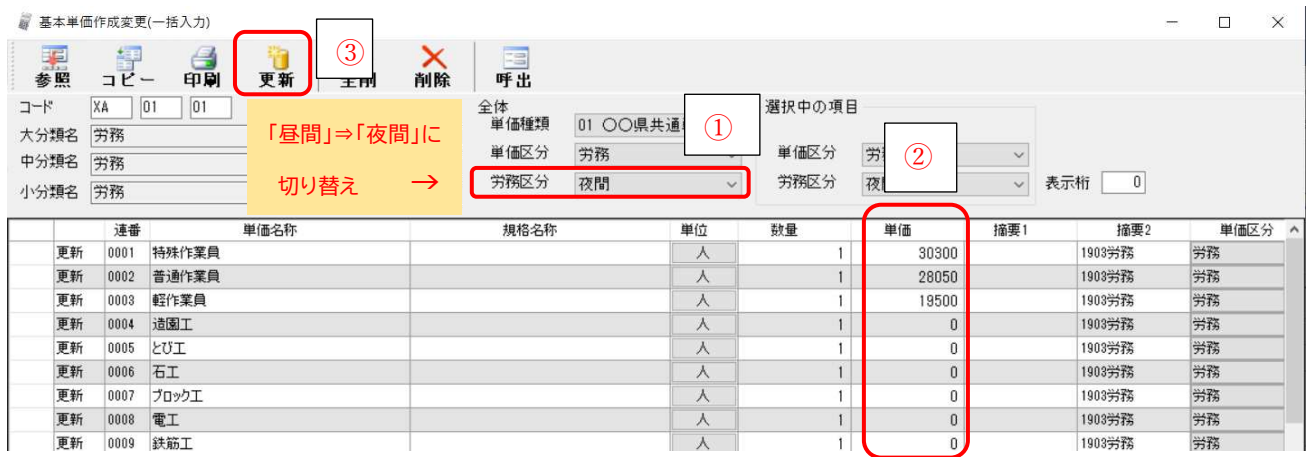

X